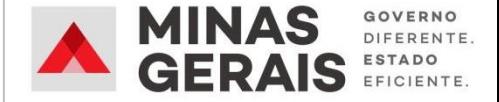

# **SITE LOCATION**

Manual para preenchimento do formulário de cadastro de áreas

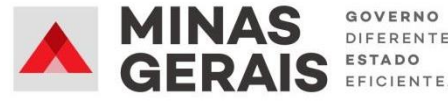

## **INFORMAÇÕES SOBRE O FORMULÁRIO**

#### **Quem pode solicitar o cadastro?**

- Prefeituras e outros órgãos públicos
- Proprietários
- Corretores e/ou representante(s) do(s) proprietário(s)

#### **Valor do cadastramento?**

Gratuito

#### **Tempo de cadastramento?**

10 minutos

#### **Documentação obrigatória para proprietários e corretores?**

- 1. Documento de identificação registro geral (RG) ou carteira nacional de habilitação (CNH).
- 2. Cópia do registro de imóvel, com data de emissão inferior a 90 dias.
- 3. Para corretores e/ou representantes : Procuração em modelo fornecido pelo INDI, disponível em <https://bit.ly/3gYSa5Q>.

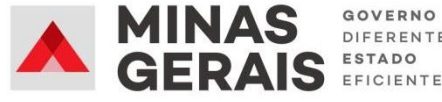

## **INFORMAÇÕES SOBRE O FORMULÁRIO**

#### **Documentação complementar (NÃO OBRIGATÓRIO)?**

- 1. Planta do imóvel
- 2. Fotos
- 3. Outros documentos que julgue pertinente

#### **Prazo para disponibilizar imóvel no INDImaps?**

72 horas. Disponível em <https://arcg.is/uaOjq>

#### **Observações:**

- As prefeituras podem cadastrar imóveis próprios (públicos) e de terceiros (privados), caso devidamente autorizadas pelos proprietários.
- Apenas um único corretor ou representante pode cadastrar um dado imóvel.
- Poderá ser solicitado o cadastro de quantos imóveis desejar. Para isso, preencha o formulário tantas vezes quanto necessário.
- É altamente recomendável que condomínios de galpões e distritos industriais sejam cadastrados galpão por galpão ou lote por lote.
- Objetivando manter a base atualizada, a cada 90 dias entraremos em contato para verificar se o imóvel continua disponível. Imóveis cujas informações não puderem ser confirmadas serão removidas da nossa base.

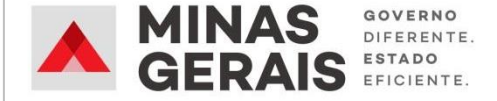

## PREENCHENDO O FORMULÁRIO

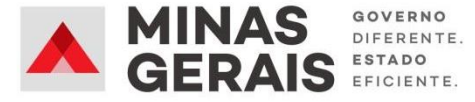

### **- Acesso ao formulário por meio do link: [CLIQUE](https://indimg.maps.arcgis.com/apps/CrowdsourceReporter/index.html?appid=101f012c09d047f381611207b15c55c5) AQUI**

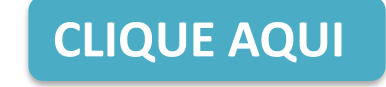

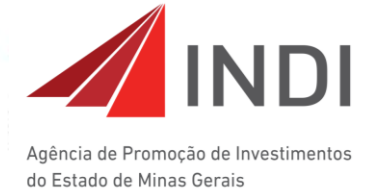

Cadastro de imóveis junto ao INDI

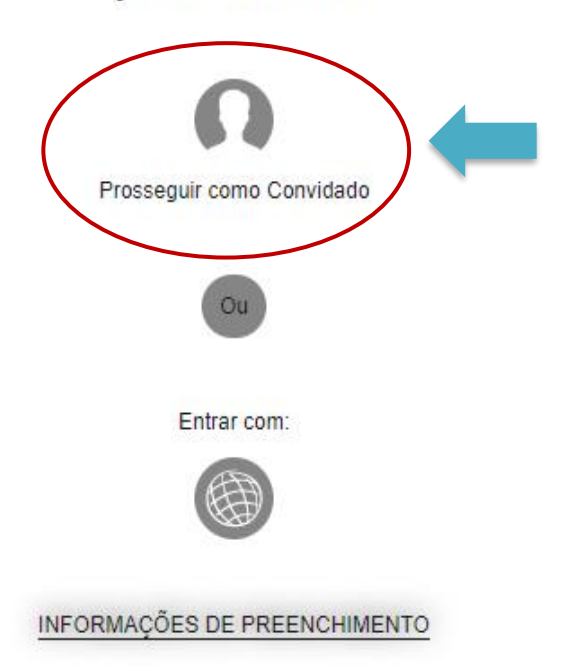

**- Clique em: "Prosseguir como Convidado"**

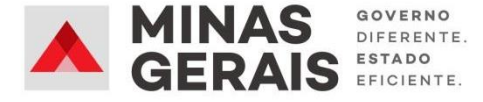

#### **- Leia as informações de preenchimento.**

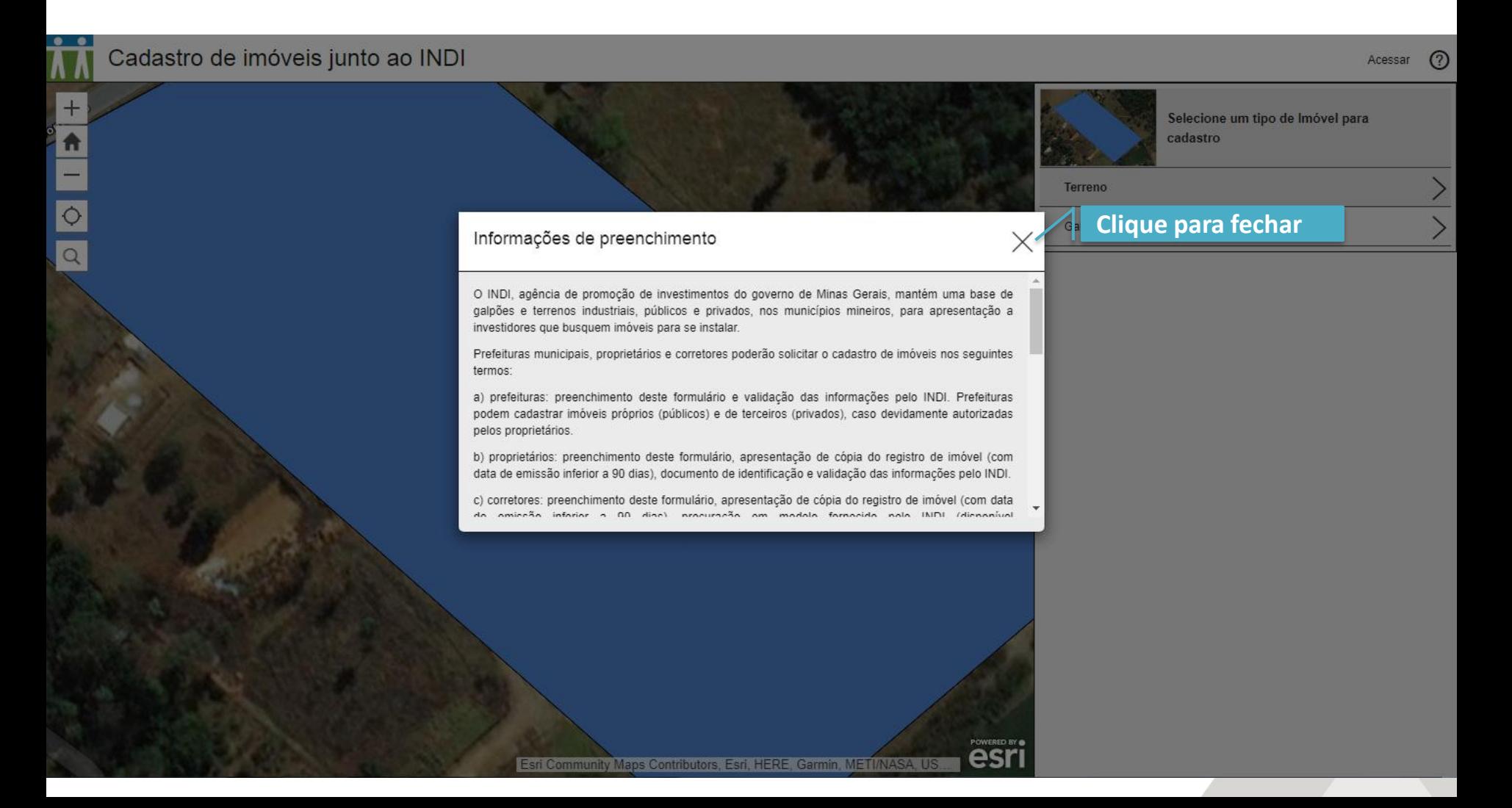

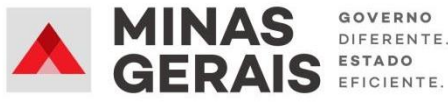

**Conhecendo os ícones da página inicial**

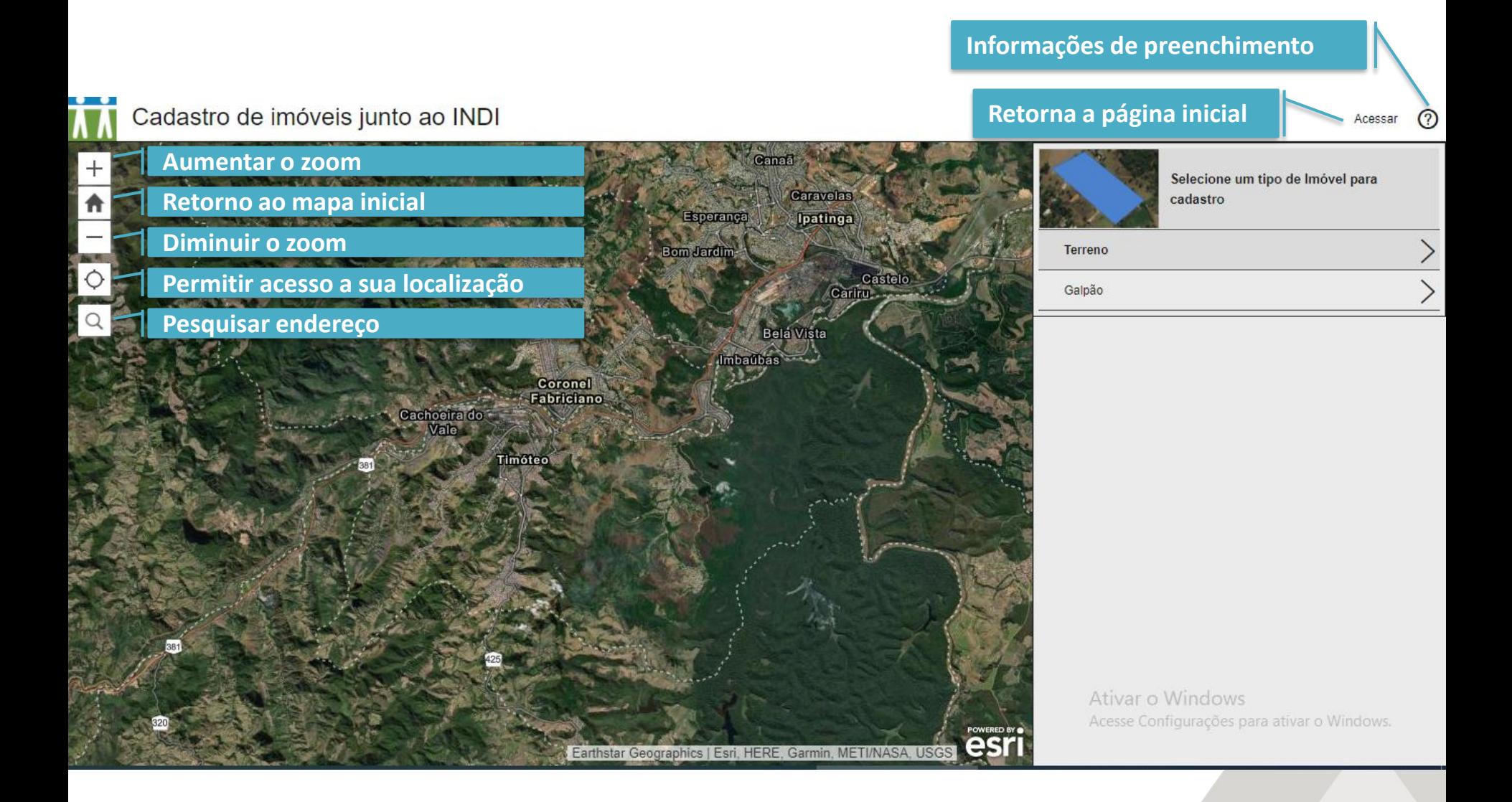

![](_page_7_Picture_1.jpeg)

## **Selecionando o tipo de imóvel**

![](_page_7_Picture_3.jpeg)

![](_page_8_Picture_1.jpeg)

Acessa

## **Cadastrando o imóvel**

**- Clique em: "+ Cadastrar um novo imóvel".**

![](_page_8_Picture_4.jpeg)

**Clique em cadastrar um novo imóvel**合 Esperança Ipatinga **Cadastrar um novo imóvel Bom Jardin** Nenhuma feição localizada próximo de você **Carregar Mais... Bela Vista Coronel Fabriciano Cachoeira** do **Aqui aparece, caso disponível, áreas cadastradas próximo ao** Timóteo **local [selecionado.](https://indimg.maps.arcgis.com/apps/CrowdsourceReporter/index.html?appid=101f012c09d047f381611207b15c55c5)** Ativar o Windows esr Earthstar Geographics | Esri, HERE, Garmin, METI/NASA, USGS

![](_page_9_Picture_1.jpeg)

## **Cadastrando o imóvel**

**- Procure o local em que o galpão ou terreno se encontra**

![](_page_9_Picture_4.jpeg)

![](_page_10_Picture_1.jpeg)

## **Cadastrando o imóvel**

- **Após identificar a localização da área, esta deve ser demarcada no mapa.**
- **Clique um vez para começar a desenhar.**
- **Clique quantas vezes for necessário até finalizar o desenho.**
- **Para finalizar clique duas vezes no último ponto desenhado.**

![](_page_10_Picture_7.jpeg)

![](_page_11_Picture_1.jpeg)

## **Cadastrando o imóvel**

- **Após desenhar a área, inicie o preenchimento do formulário com as informações do imóvel.**

![](_page_11_Picture_35.jpeg)

![](_page_12_Picture_1.jpeg)

## **INFORMAÇÕES SOLICITADAS NO FORMULÁRIO – TERRENO**

- **Município**
- Situação Terraplanado; Não Terraplanado
- $Área total (m<sup>2</sup>)$
- Área construída  $(m<sup>2</sup>)$
- Menor lote/Galpão disponível (m<sup>2</sup>)
- Maior lote/Galpão disponível (m<sup>2</sup>)
- Público/Privado
- Tipo de contrato Venda; Locação; Venda/Locação; Cessão/Doação
- Zoneamento Urbano; Rural; Industrial
- **Restrições**
- Preço de referência (R\$/m<sup>2</sup>)
- Nome do contato
- **Empresa**
- Cargo
- E-mail
- **Telefone**
- **Observações**
- Data
- Anexos

**Caso não tenha informação do item solicitado, coloque zero (0) no campo do [formulário.](https://indimg.maps.arcgis.com/apps/CrowdsourceReporter/index.html?appid=101f012c09d047f381611207b15c55c5)**

![](_page_13_Picture_1.jpeg)

## **INFORMAÇÕES SOLICITADAS NO FORMULÁRIO – GALPÃO**

- **Município**
- Situação Construído; Em construção; BTS
- Area total  $(m<sup>2</sup>)$
- Área construída  $(m<sup>2</sup>)$
- Menor lote/Galpão disponível (m<sup>2</sup>)
- Maior lote/Galpão disponível (m<sup>2</sup>)
- Público/Privado
- Tipo de contrato Venda; Locação; Venda/Locação; Cessão/Doação
- Zoneamento Urbano; Rural; Industrial
- **Restrições**
- Preço de referência (R\$/m<sup>2</sup>)
- Pé direito (m)
- Resistência do piso (ton/m<sup>2</sup>)
- Ponte rolante (ton)
- Quant. de docas
- Nome do contato
- **Empresa**
- Cargo
- **Email**
- Telefone
- **Observações**
- **Data**
- Anexos

**Caso não tenha informação do item solicitado, coloque zero (0) no campo do [formulário.](https://indimg.maps.arcgis.com/apps/CrowdsourceReporter/index.html?appid=101f012c09d047f381611207b15c55c5)**

![](_page_14_Picture_1.jpeg)

Acessa

- **Utilize o espaço "Anexos" para incluir documentos obrigatórios e/ou complementares do imóvel.**
- **Clique em "Reportar isto" para enviar o formulário.**

Cadastro de imóveis junto ao INDI

![](_page_14_Picture_118.jpeg)

![](_page_15_Picture_1.jpeg)

## **CONTATOS**

- Agência RMVA
- ‐ (31) 2109-9350

- Fabiana Silva Souza
- ‐ desenvolvimento@agenciarmva.mg.gov.br
- ‐ (31) 98762-6634